# **Microsoft Teams**

**FICHE-NUMÉRIQUE 2**

### Microsoft Teams, c'est quoi ?

Microsoft **Teams** est une plate-forme dédiée à l'école. Son but est de simplifier la création et le partage de cours, d'exercices de façon numérique.

Elle s'apparente très fort à un *réseau social* te permettant de discuter avec tes camarades et ton professeur, partager des *images*, des *vidéos*, des *documents*, *commenter*, etc…

La plateforme te permet également de faire tes devoirs et recevoir un retour de la part de ton professeur afin de t'améliorer. De plus, tu pourras y retrouver les documents distribuer en classe par ton professeur. C'est très pratique en cas d'absence.

### Première connexion

- Connecte toi sur ton compte **Office 365** en utilisant ton adresse *email scolaire*.
- Ton application **Teams** apparaît sur la page d'acceuil.

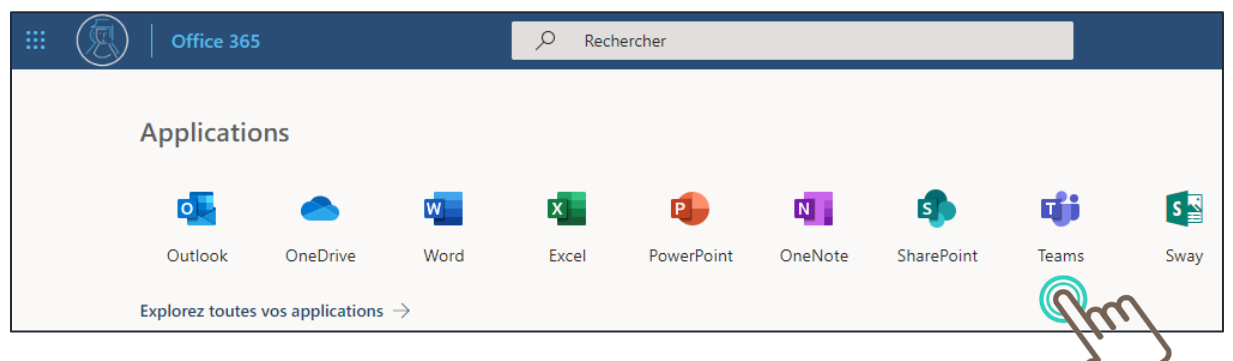

Te voici sur l'interface d'accueil de **Teams**.

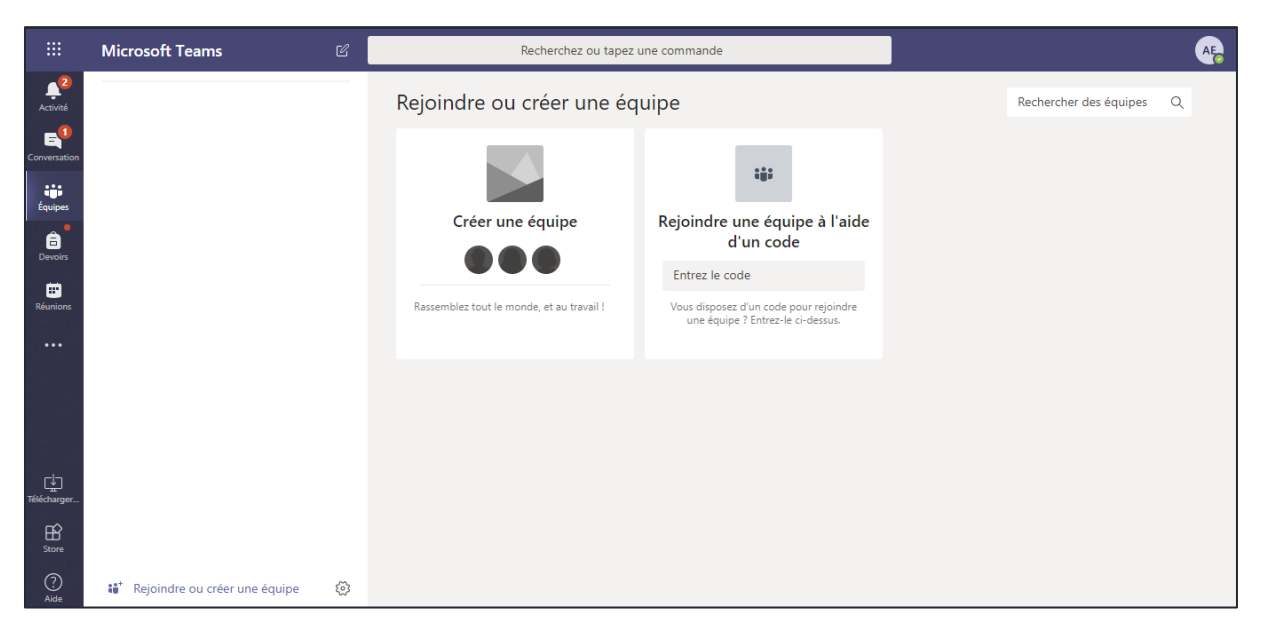

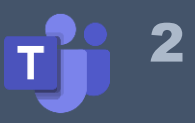

# Rejoindre une équipe

Désormais, il est temps de **rejoindre ton premier cours**. Chaque cours porte un code que *ton professeur va te donner*.

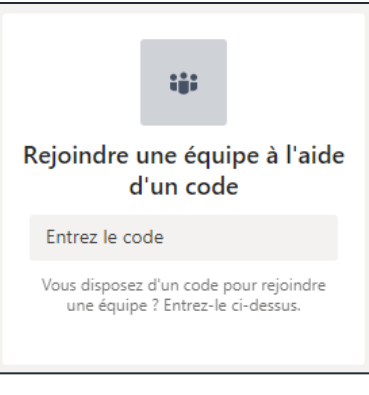

**Intitulé de l'équipe**

## **Code**

Indique le code de ton équipe

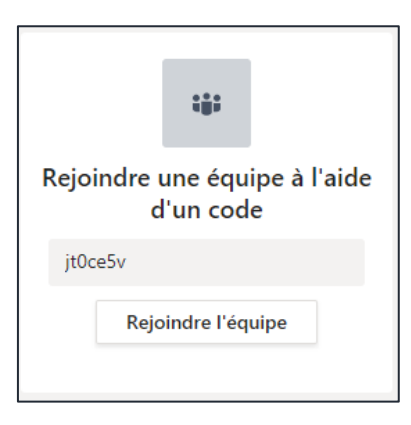

Une fois validé, ton équipe apparaît dans le volet de gauche

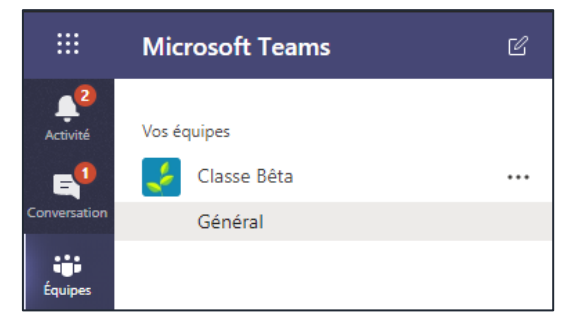

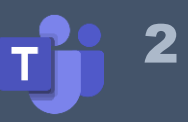

# Présentation de l'interface

L'interface de Teams est très simple et se compose en 6 rubriques :

- Activité
- Conversation
- Equipes
- **•** Devoirs
- Fichiers
- **1. Activité**

La rubrique « **activité** » s'apparente très fortement aux « notifications » du plus célèbre des réseaux sociaux. C'est ici que sont regroupés toutes les nouveautés et activités.

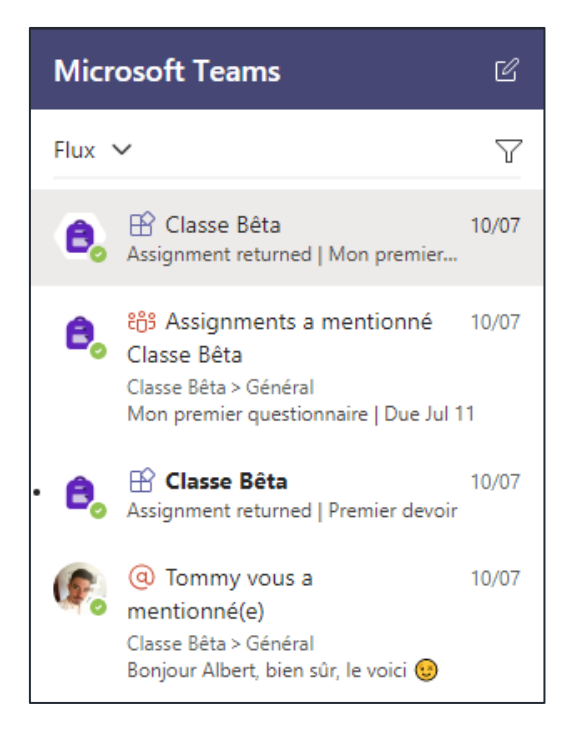

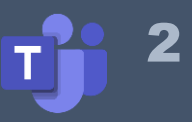

#### **2. Conversation**

Lorsque tu veux communiquer avec ton professeur, c'est ici que tu peux le faire. Il est possible d'envoyer et de recevoir des *documents*, *vidéos*, *images*, etc…

Pour trouver un contact, il te suffit de d'écrire un nom ou un prénom.

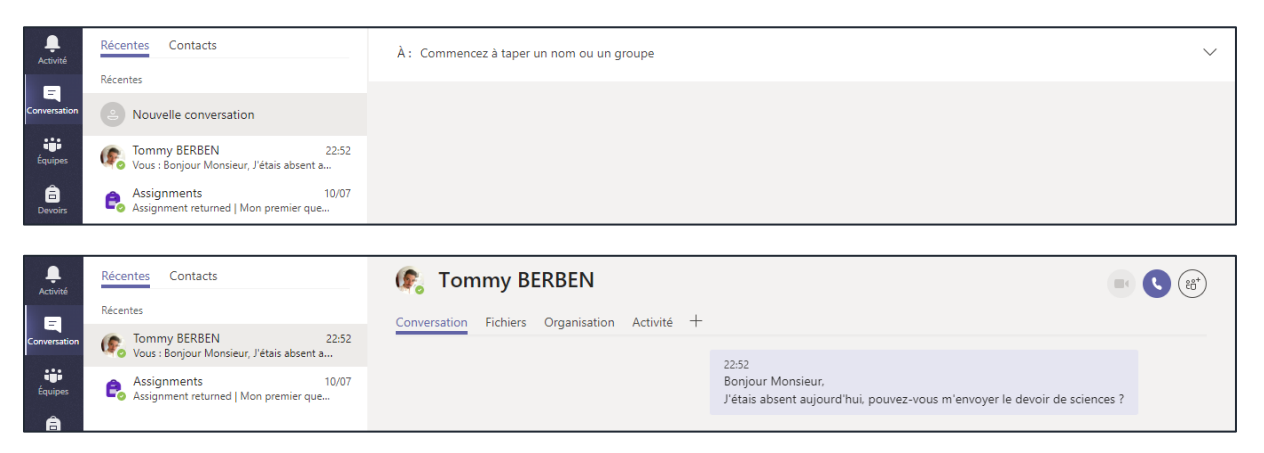

#### **3. Equipe**

Tes équipes (groupes classes) sont organisées dans ce volet. Une équipe est un espace fermé regroupant un ensemble de personne. *Par exemple, tes camarades de classe et ton professeur de sciences ou les membres du conseil des élèves.*

Tu remarqueras qu'une équipe possède des sous-rubriques. Faisons un tour très rapide de celles-ci.

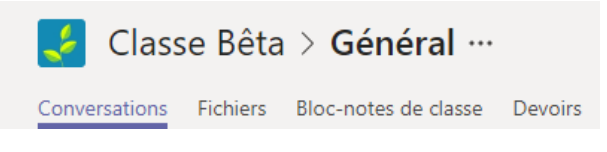

#### • CONVERSATION

L'interface des conversations s'apparente à celle d'un *réseau social*. Tu peux écrire, insérer une *image*, des *GIF*, des *vidéos*, des *fichiers*, etc…

#### **Attention, tous ces partages concerneront l'école ou le cours.** Il n'y aura donc aucune information concernant ta vie privée**.**

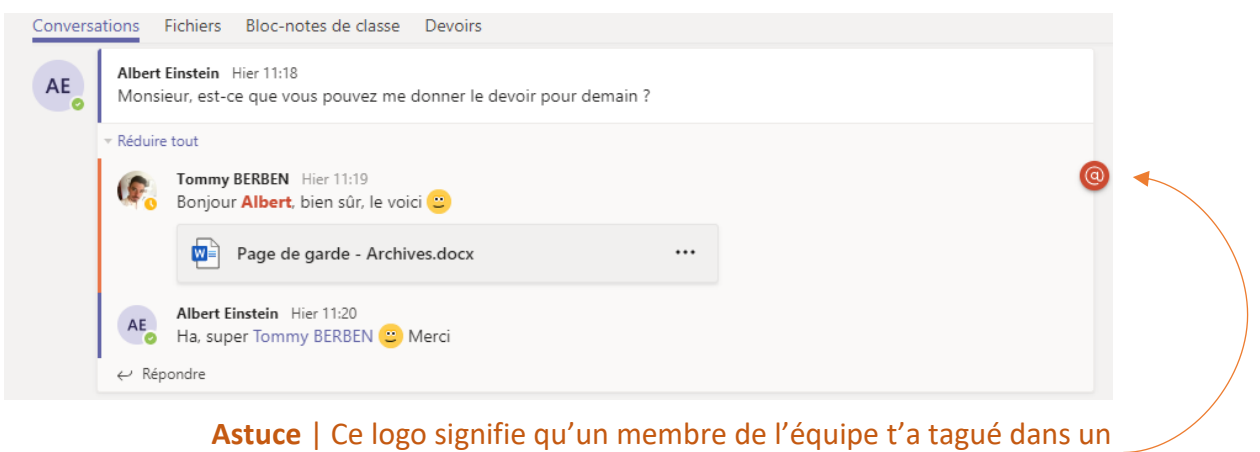

message afin d'attiré ton attention.

4

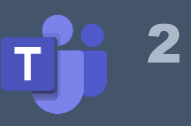

#### • FICHIERS

Comme son nom l'indique, tu retrouveras tous les documents et fichiers envoyer sur le groupe et chargés sur cet espace de stockage.

Tu peux créer, télécharger, déplacer, renommer des fichiers mais fais tout de même attention pour ne pas supprimer des documents importants.

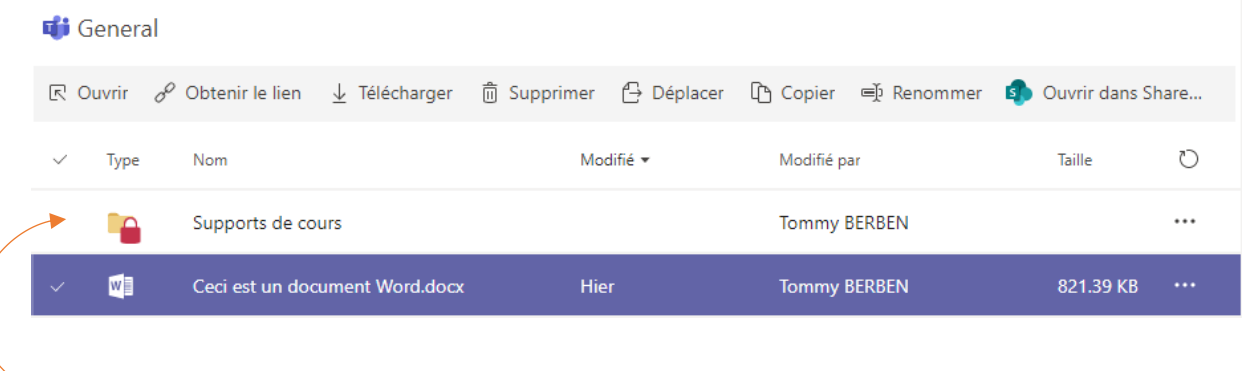

**Astuce** | Ce dossier est symbolisé par un cadenas signifiant que tu peux seulement consulter le contenu. C'est ici que tu retrouveras les cours et documents importants.

#### • DEVOIRS

Un des avantages de **Teams** est de pouvoir faire des travaux et devoir directement sur la plateforme. Les devoirs sont programmés par ton professeur et à faire à domicile sur un ordinateur, une tablette ou un smartphone.

*Par exemple, le professeur peut te demander de regarder une vidéo et de répondre à un questionnaire en ligne afin de vérifier ta compréhension.*

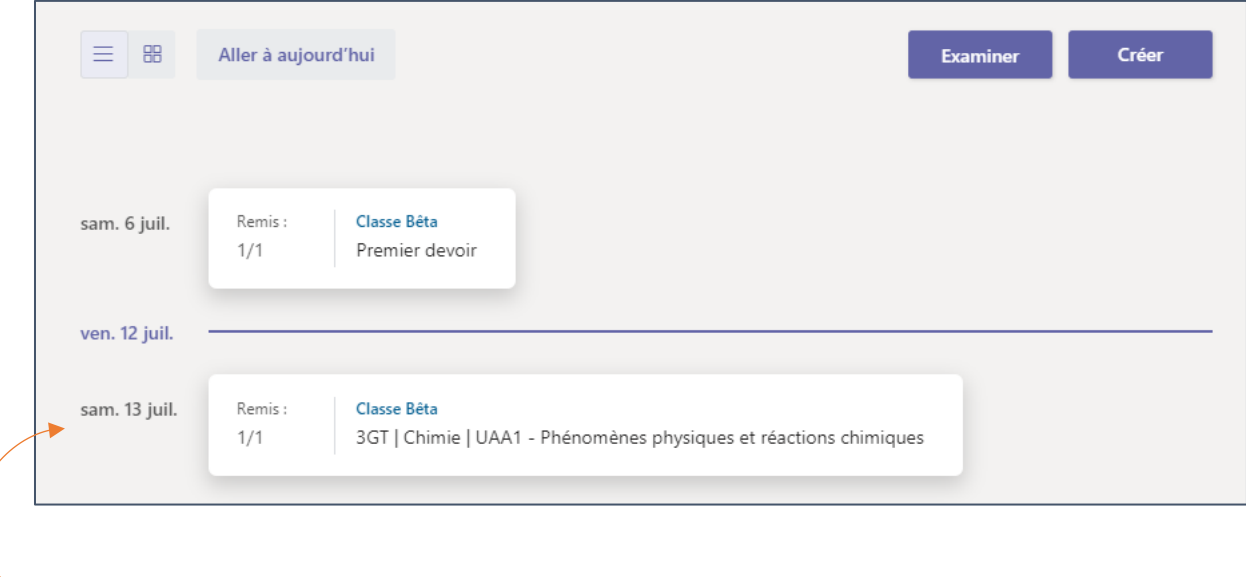

**Astuce** | Les devoirs programmés sont visibles et classés par date.

 En cliquant sur le **devoir**, tu as l'occasion de voir les consignes et le document ou questionnaire à compléter.

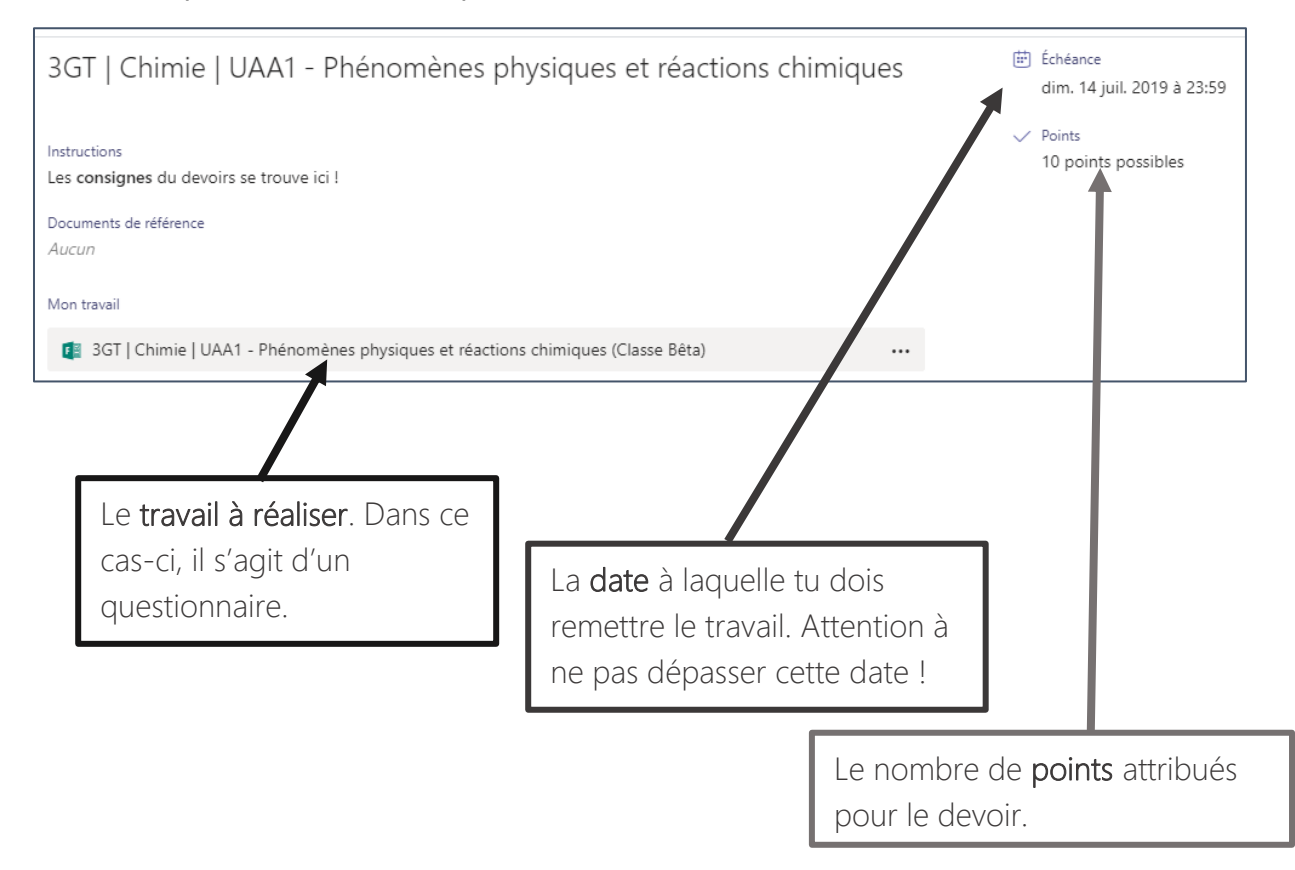

Clique sur « **Mon travail** » pour ouvrir le fichier et réaliser ton devoir.

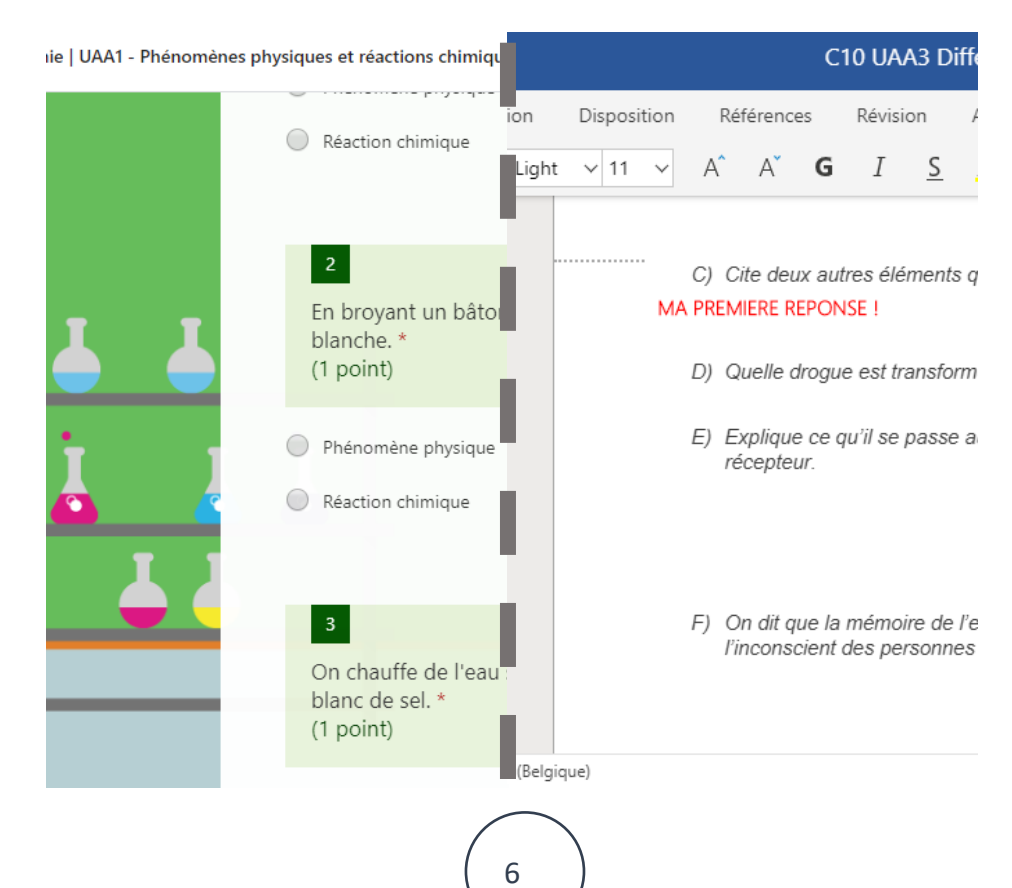

Lorsque tu as terminé ton devoir, clique sur « **fermer** », en haut à droite.

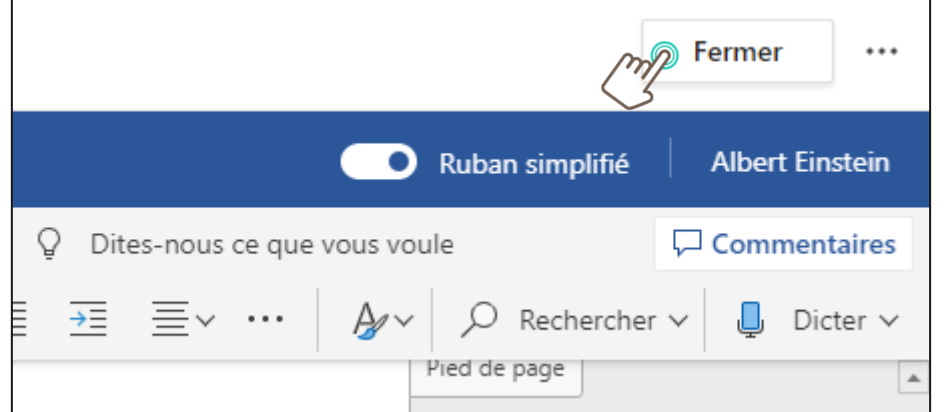

Ensuite, clique sur « **remettre** » pour rendre le devoir à ton professeur.

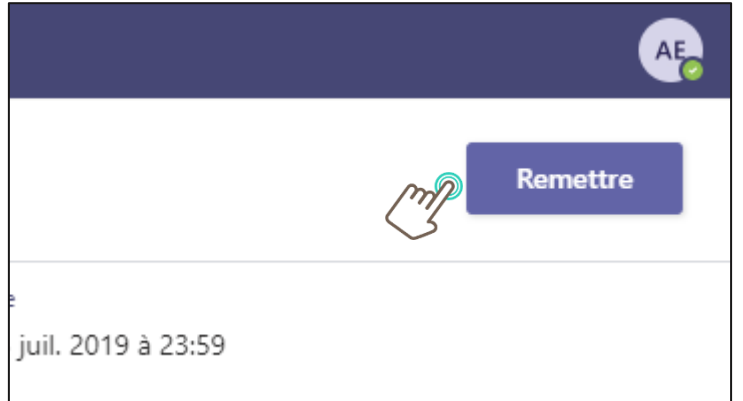

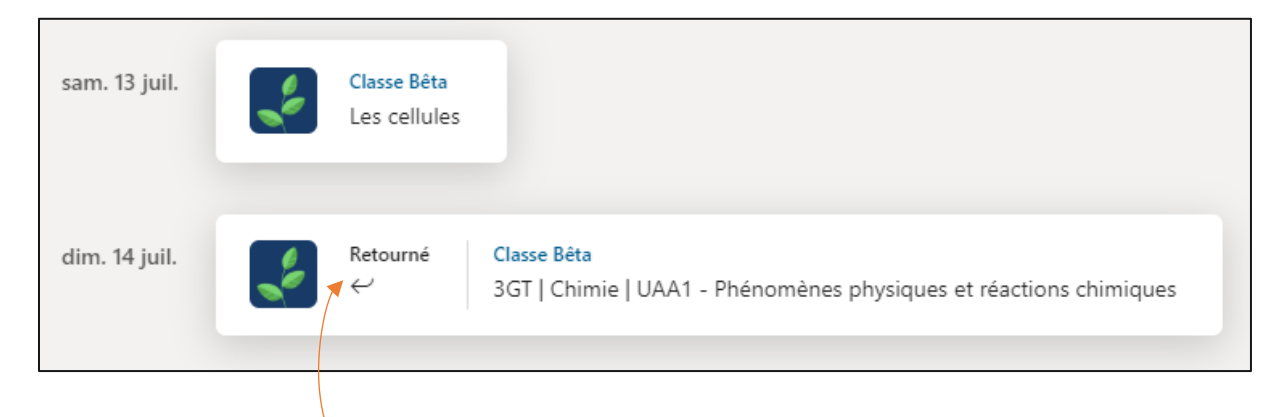

**Astuce** | Ce signal t'averti que ton professeur a corrigé et commenté ton devoir. Il t'a rendu ton travail.

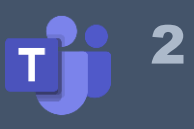

Lorsque ton professeur aura corrigé et commenté ton devoir, tu recevras une notification te le signalant. Tu pourras donc obtenir tes résultats et lire les éventuels commentaires.

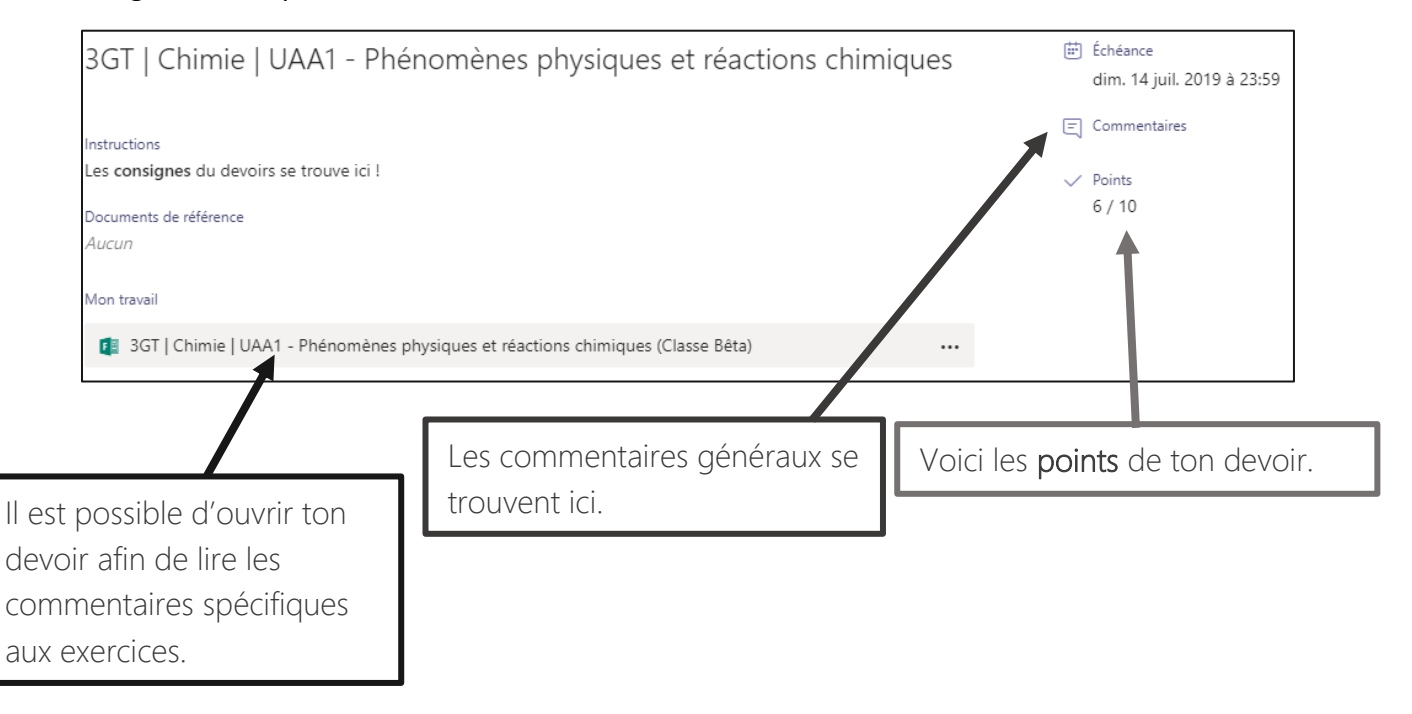

#### **4. Fichier**

Dans cette rubrique, tu trouveras tous les fichiers et documents qui ont été partagés sur Teams à travers toutes tes équipes.

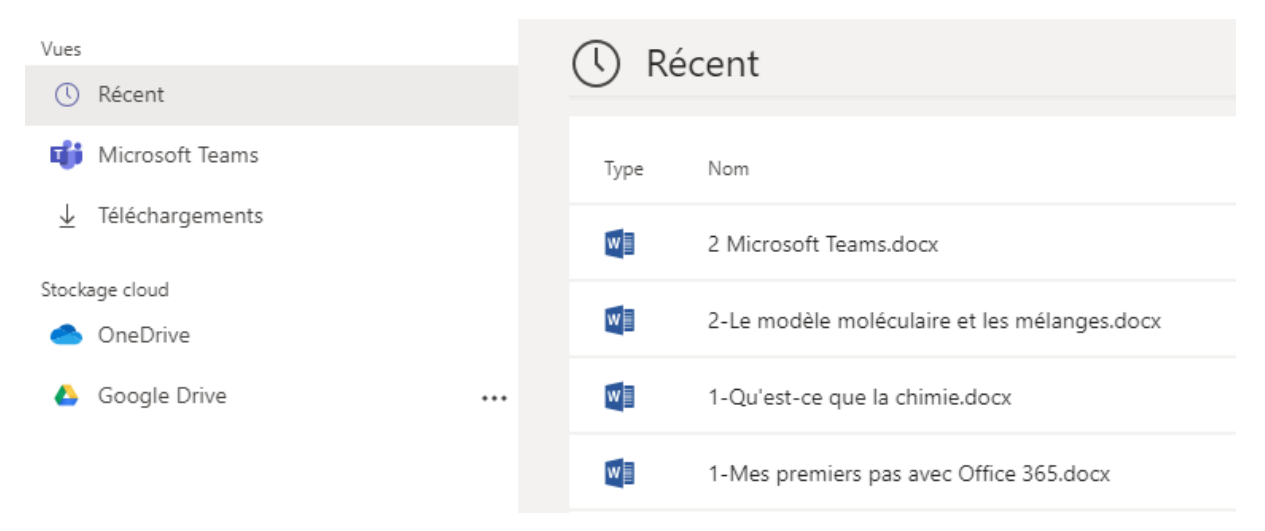

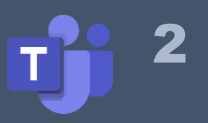

# **Microsoft Teams**

## Teams sur smartphone et tablette

Savais-tu que **Classroom** est également disponible sur tablette et smartphone via le Store. N'hésite pas à l'installer pour y avoir accès. Les notifications te permettront de rester au courant des nouveautés.

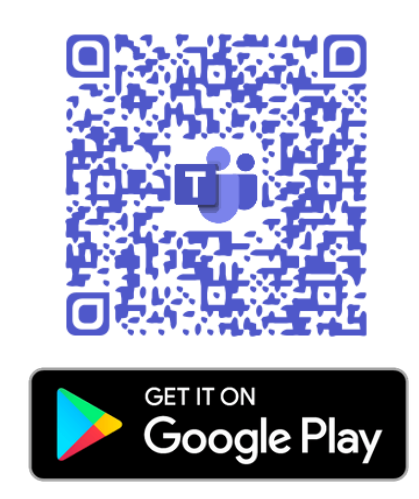

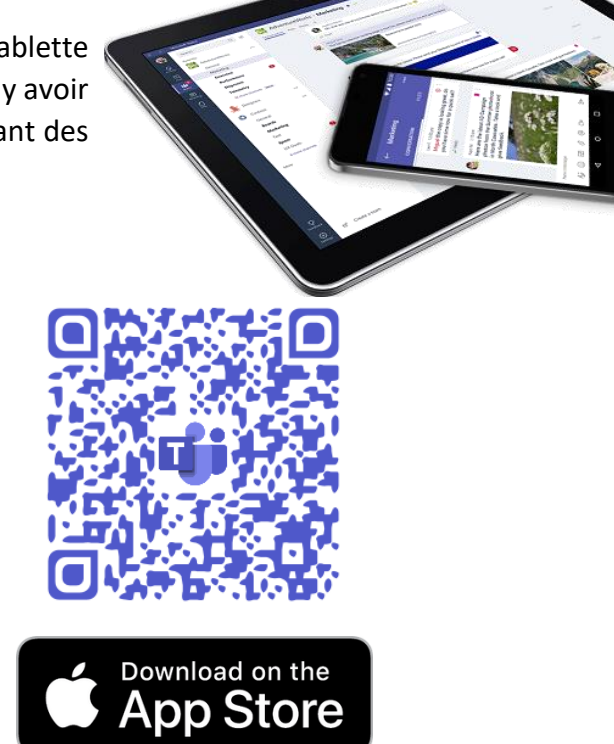

### Tu peux désormais partager et collaborer avec ta classe sur Microsoft Teams

Super !